# **Tutorial de PubMed/Medline**

El PubMed es un sistema de búsqueda de información en salud de la Biblioteca Médica Nacional de los Estados Unidos (NLM, por sus siglas en inglés). Permite el acceso a citas y resúmenes de la base de datos bibliográfica Medline, en los campos de la medicina, enfermería, estomatología, medicina veterinaria, sistemas de atención de salud y de las ciencias preclínicas.

**Vías de acceso a PubMed/Medline:** emplea las mismas vías explicadas para el acceso a la base de datos bibliográfica Lilacs.

## **Búsqueda en PubMed/Medline:**

Al entrar al PubMed/Medline se mostrará su página principal con el buscador general (1), el buscador avanzado (2) y el buscador vía MeSH (3).

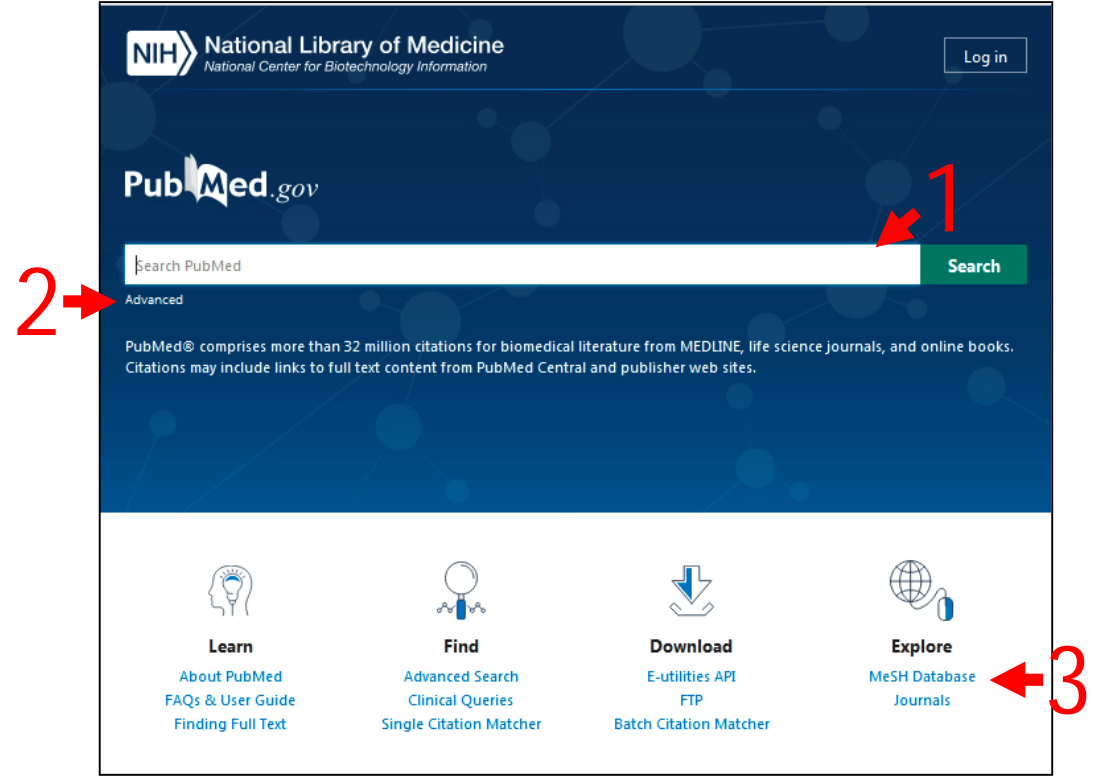

Para poder realizar la búsqueda en PubMed/Medline por cualquiera de las tres vías se debe utilizar la combinación de descriptores y calificadores en idioma inglés. Sugerimos apoyarse en el DeCS para la selección de los adecuados.

En este documento se empleará la combinación de descriptores/calificadores del ejemplo 1 resuelto de la clase anterior:

> Hypertension/drug therapy Captopril/therapeutic use

## **Buscador general de PubMed/Medline:**

- 1. **Teclear** o **pegar** en el cuadro de texto en blanco del buscador general la combinación Descriptores/calificadores en idioma inglés, separados por los operadores lógicos AND, OR, AND NOT según se necesite.
- 2. Dar clic en el botón **Search** para Buscar la información. Se mostrará una pantalla con los resultados de la búsqueda.

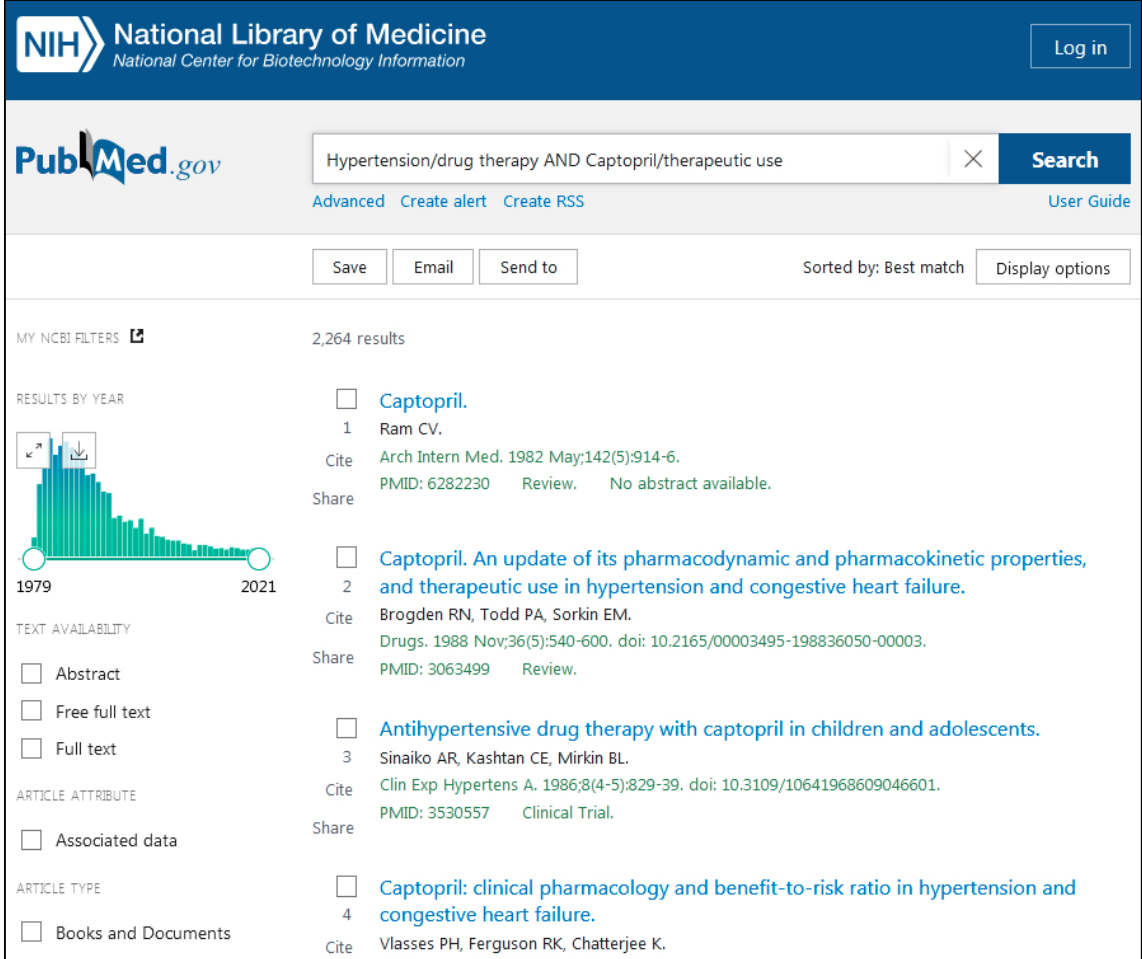

Observe que, en la página de resultados se mostrarán los 10 primeros en la parte central con los datos generales de cada referencia. Para ver más resultados puede dar clic en el botón **Show more** que se muestra al final de la página.

En la columna de la izquierda, podrá encontrar **Resultados por año** y variadas opciones para **Filtrar**: texto a mostrar, tipo de artículo, fecha de publicación. Puede adicionar otros filtros a través del botón **Addicional filters** o quitar todos los filtros aplicados a través del botón **Reset filters**

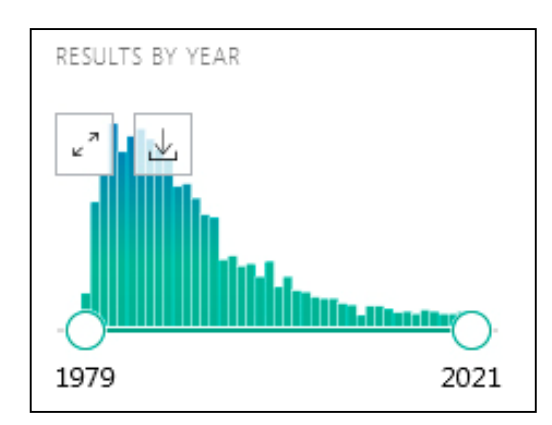

Resultados por año:

Muestra el gráfico con los resultados organizados por año. En él se puede observar cómo se han comportado las publicaciones sobre este aspecto en el decursar de los años.

Si desea reducir el rango de años, puede posicionar el puntero del mouse sobre uno de los círculos extremos y

arrastrarlo por el eje hasta el año deseado. Esto reducirá la cantidad de artículos mostrados en el centro de la página.

En la parte superior, encontrará otros 4 botones:

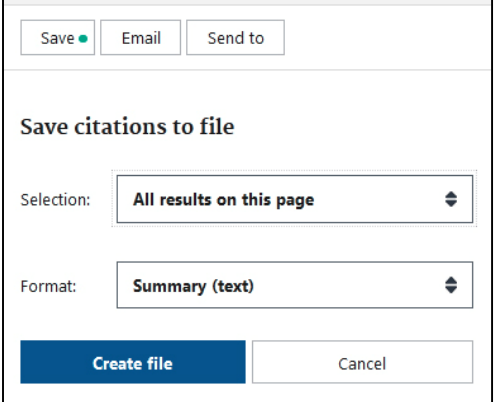

### **Save**:

Ofrece la posibilidad de guardar todos los resultados, todos los de la página, o los resultados seleccionados en diferentes formatos.

### **Email**:

Permite enviar vía correo los resultados obtenidos. En el asunto pone la combinación de descriptores y calificadores con el nombre del buscador utilizado.

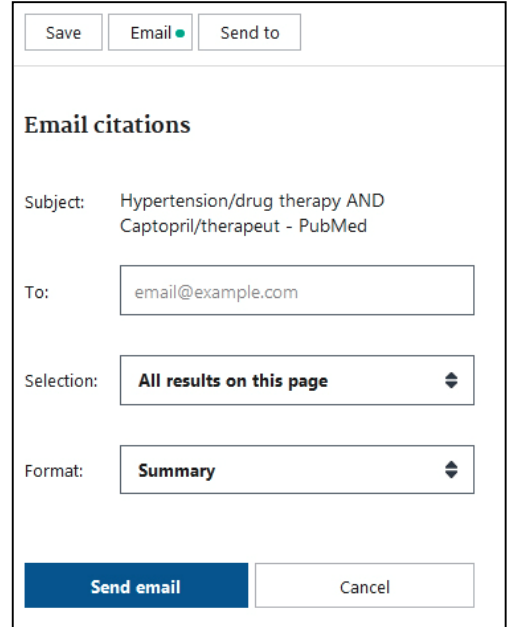

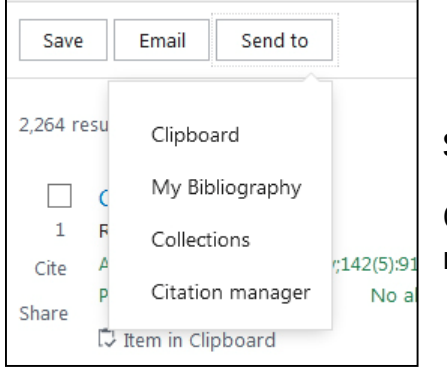

### **Send to**:

Ofrece 4 formatos diferentes para enviar los resultados.

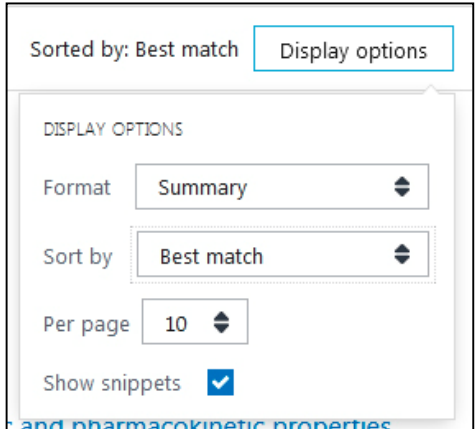

### **Display options**:

Muestra las opciones para visualizar los resultados. Permite cambiar el formato, el orden y la cantidad de artículos por página.

En la parte central se muestran los resultados de la búsqueda. La vista Summary, que está establecida por defecto, incluye:

- (1) Cantidad total de resultados encontrados.
- (2) Datos generales del resultado: Título del artículo, autores, revista, año, volumen, número de revista, páginas, etc.
- (3) Tipo de artículo: review, clinical trial, etc.
- (4) Si existe acceso libre: Free article
- (5) Cómo citar el artículo

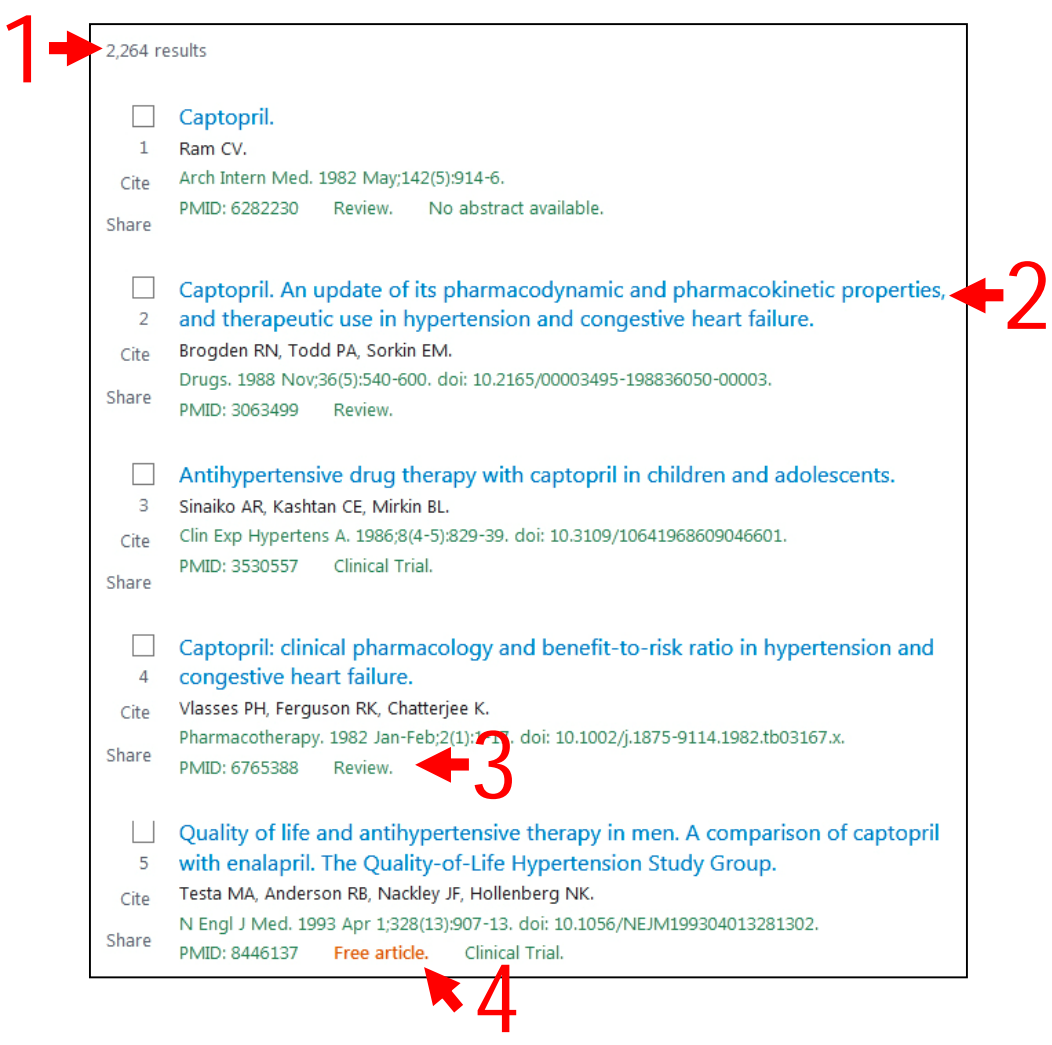

#### La vista Abstract, muestra otros datos adicionales para cada artículo:

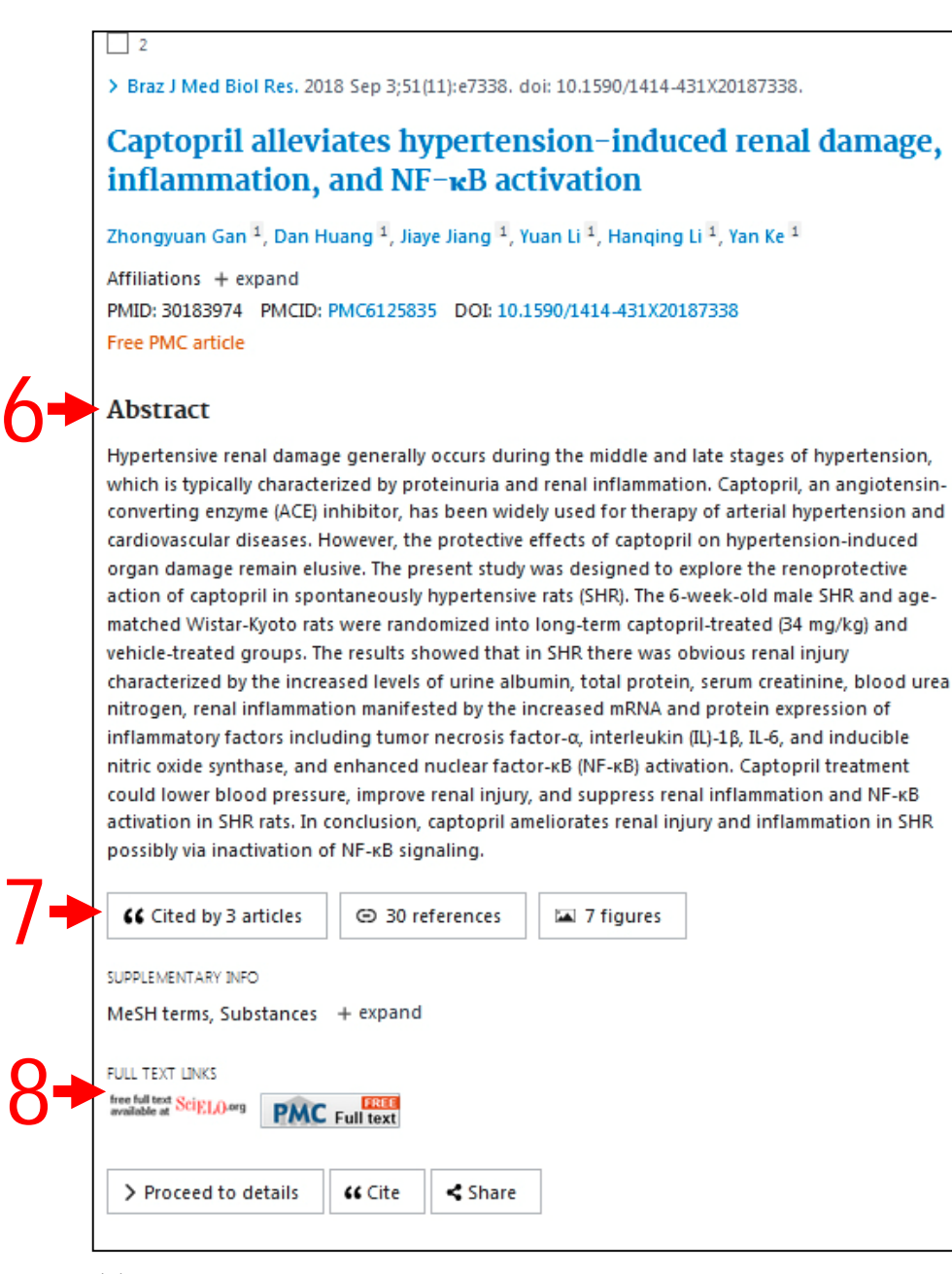

- (6) Resumen
- (7) Citas al artículo por otros autores
- (8) Enlaces al texto completo

Para entrar al artículo a texto completo deberá dar clic en los enlaces que se muestren en Full Text Links. Estos los puede hallar dando clic sobre el título del artículo en el listado inicial que se muestra o en la vista Abstract.

> Elaborado por: M. Sc. Elsa Regalado Miranda Profesora Auxiliar, CIRAH Última actualización: 9 de junio de 2021